#### **Configuración de Correo en Microsoft Outlook 2010**

Para configurar tu cuenta de Telmex Mail, cuentas con dos opciones:

- 1.- [Configuración por medio de Microsoft Outlook Hotmail Connector.](#page-0-0)
- 2.- [Configuración POP3.](#page-6-0)

#### <span id="page-0-0"></span>**1.- Configuración por medio de Microsoft Outlook Hotmail Connector**

#### **Paso 1**. **Descargar Microsoft Outlook Hotmail Connector.**

Elige la versión de tu Sistema Operativo.

Para equipos de 32 bits. Da [clic aquí.](http://www.microsoft.com/downloads/details.aspx?displaylang=es&FamilyID=39db2b89-af2e-41f9-a175-f93e1377959f)

Para equipos de 64 bits. Da [clic aquí.](http://www.microsoft.com/downloads/details.aspx?displaylang=es&FamilyID=8a31fbf4-f4bf-4751-954b-5b36d80ec375)

En la página que se mostrará, selecciona **Descargar**.

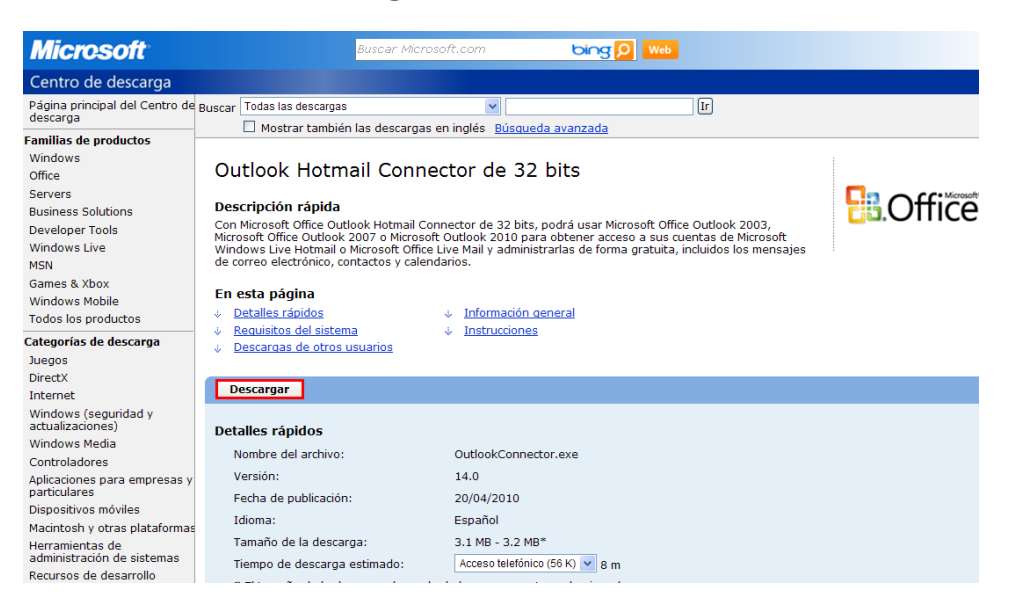

#### Da clic en *Ejecutar* o *Guardar* si deseas conservar el archivo.

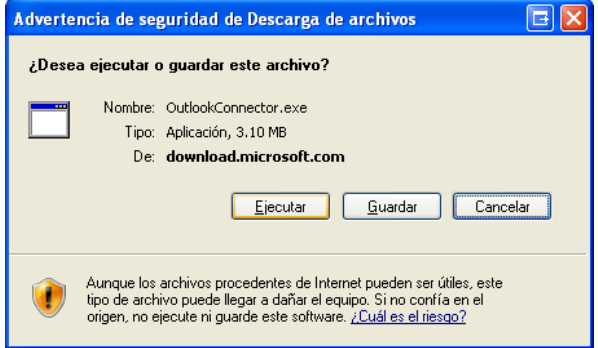

#### En caso de preguntar si deseas ejecutar este software, da clic en *Ejecutar.*

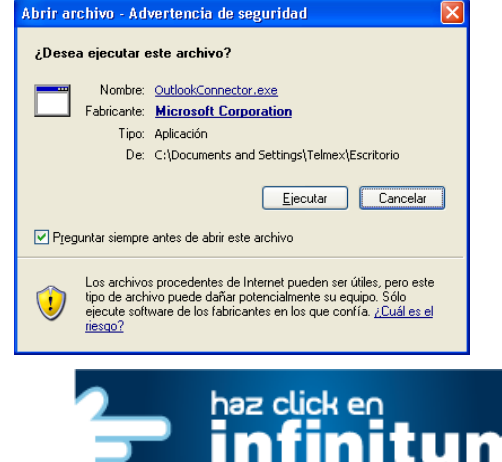

#### **Paso 2. Instalación de Microsoft Outlook Hotmail Connector.**

**A.** En caso que hayas guardado el archivo, da doble clic en el instalador OutlookConnector.exe. Te mostrará la siguiente pantalla donde debes aceptar los términos del Contrato de la licencia y da clic en *Instalar*.

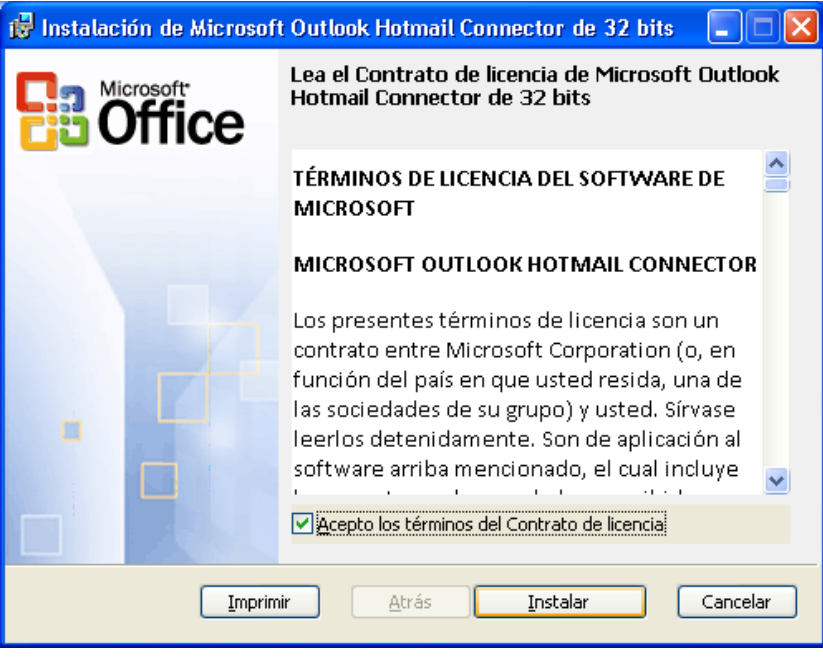

**B.** Comenzará el proceso de Instalación. **C.** Para terminar la instalación da clic en *Finalizar.*

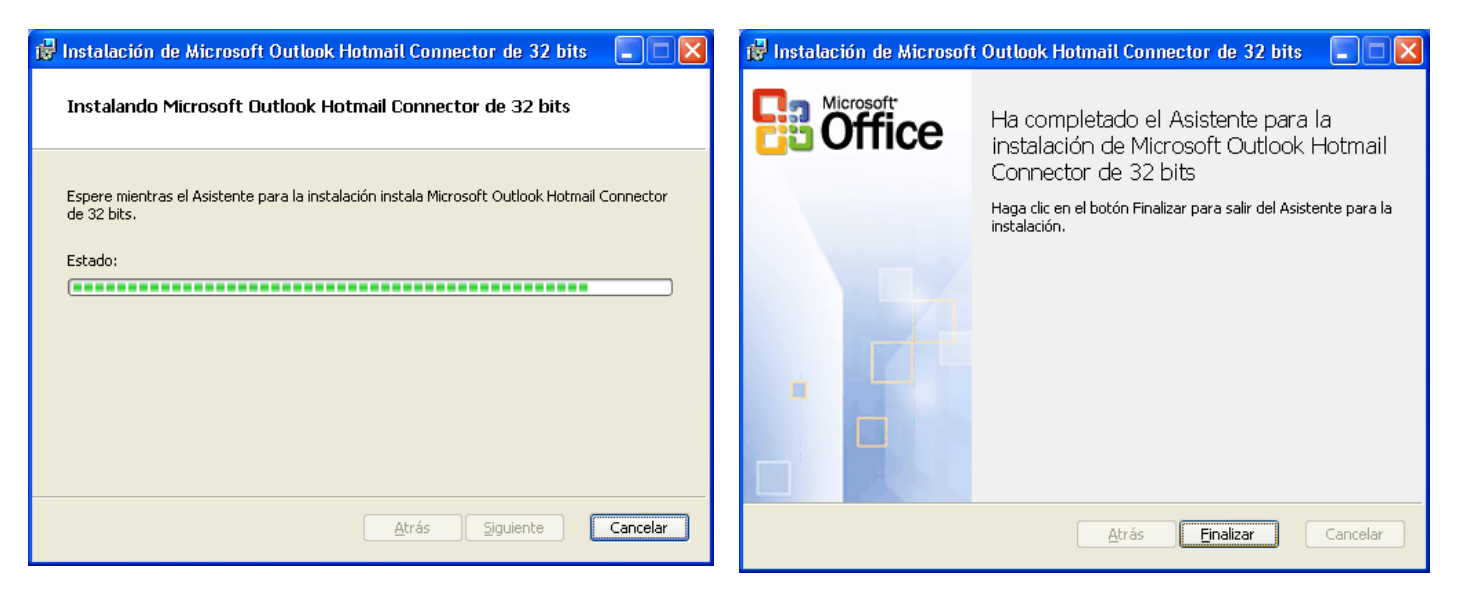

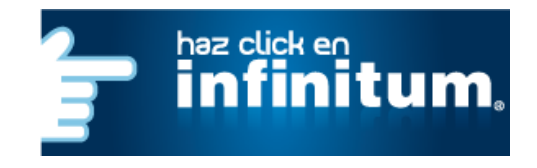

# **infinitum.**

#### **Paso 3. Configuración de la cuenta de Telmex Mail.**

Al término de la instalación abre Microsoft Outlook. Selecciona la opción *Archivo* – *Información* y da clic en *Agregar Cuenta*.

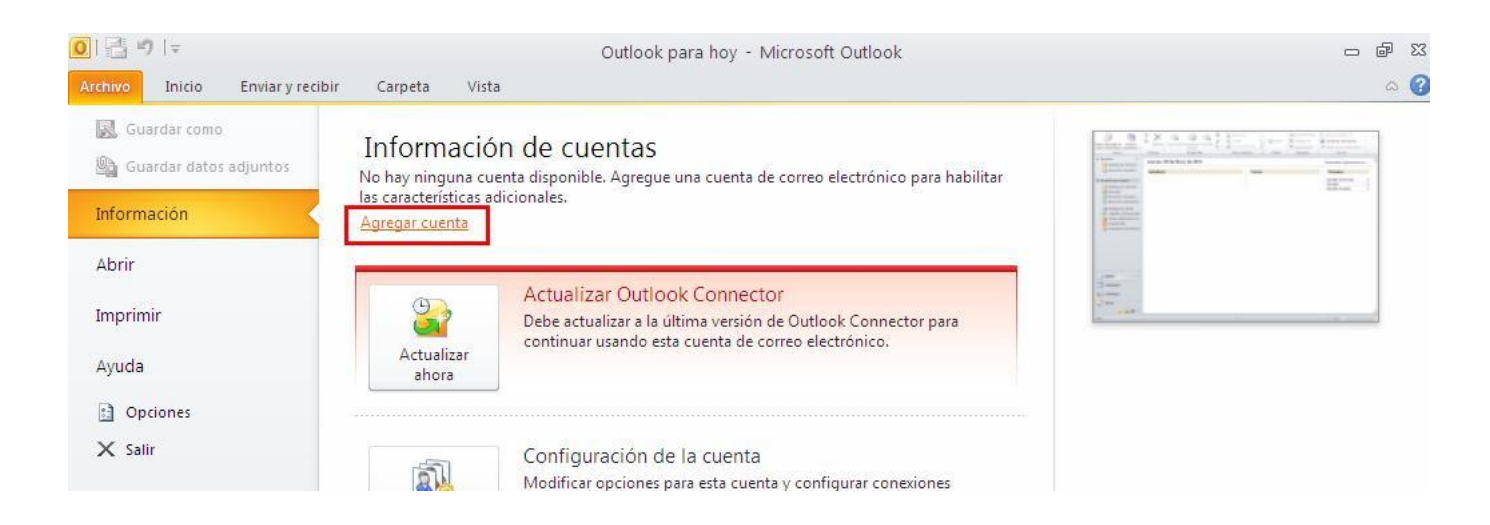

En la pantalla que se mostrará, selecciona *Nuevo…*

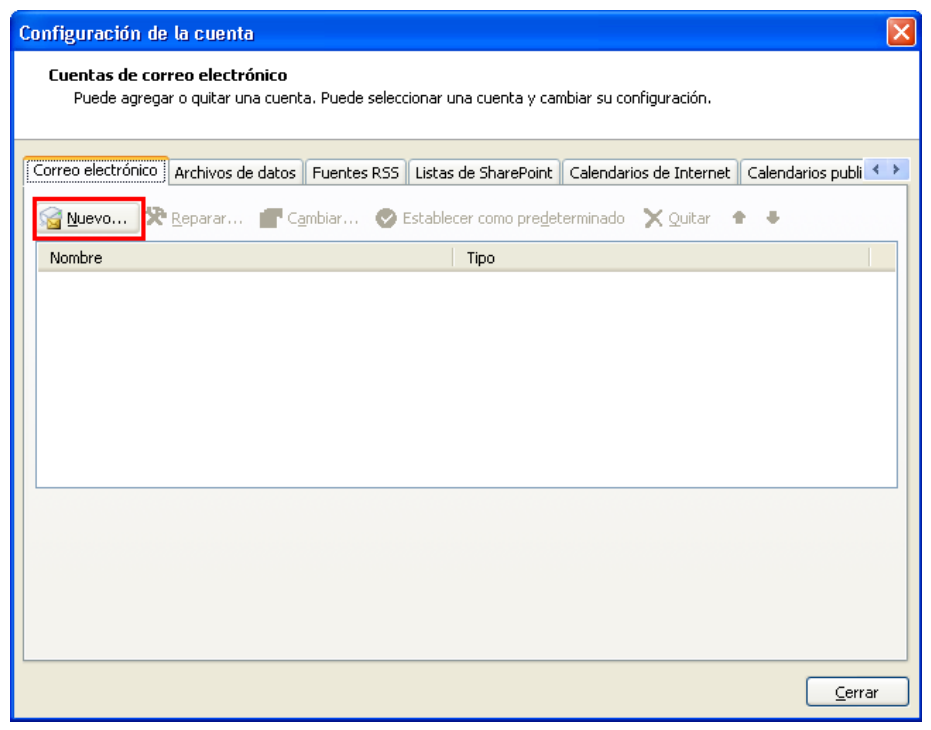

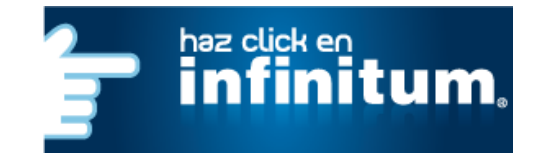

# **infinitum.**

En la siguiente pantalla selecciona la opción *Configurar manualmente las opciones del servidor o tipos de servidores adicionales*

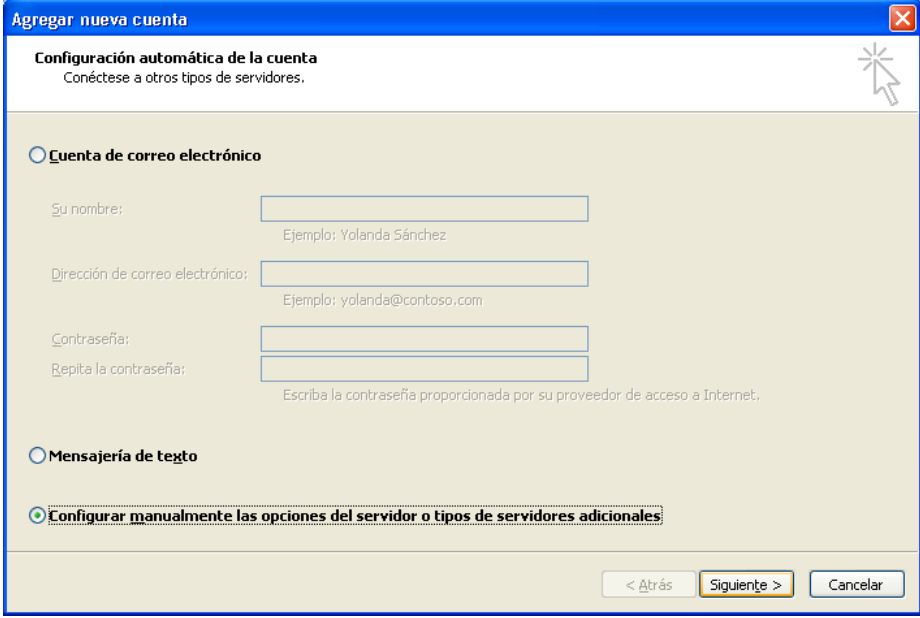

Ahora selecciona la opción *Otros y selecciona Microsoft Outlook Hotmail Connector,* después da clic en *Siguiente.*

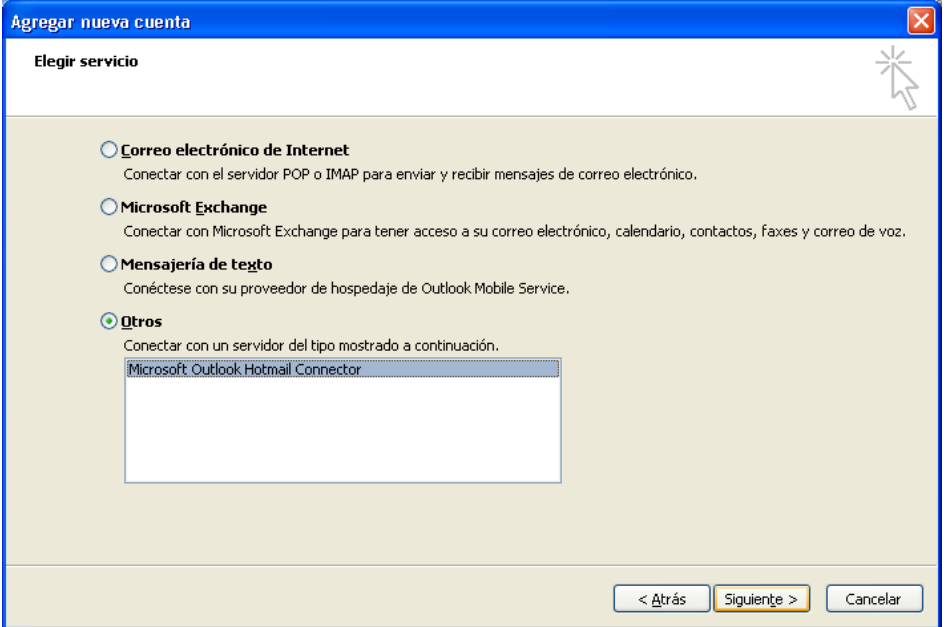

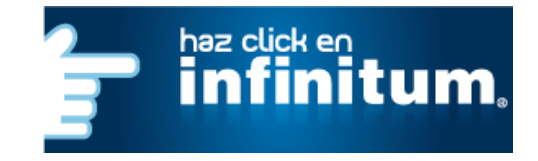

# **infinitum.**

Escribe los datos de tu cuenta que te fueron asignados y da clic en **Aceptar.**

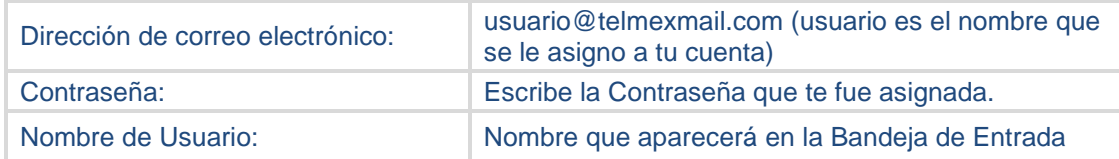

NOTA: Si deseas que la contraseña se guarde, selecciona la opción *Recordar la contraseña*.

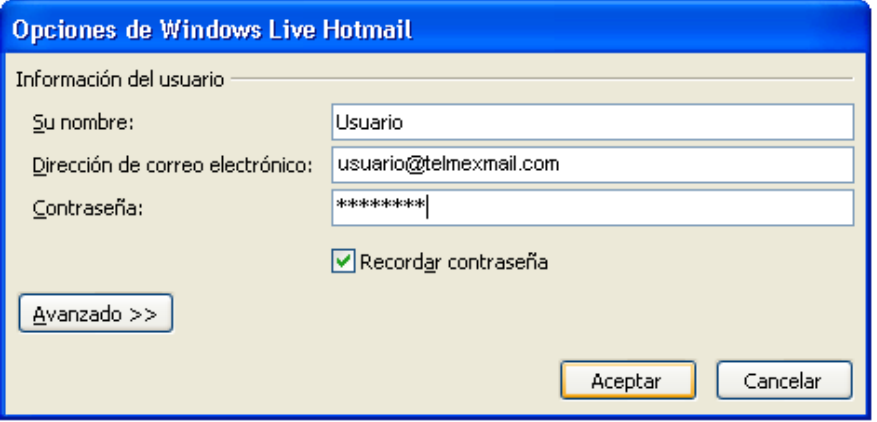

#### Da clic en Finalizar**.**

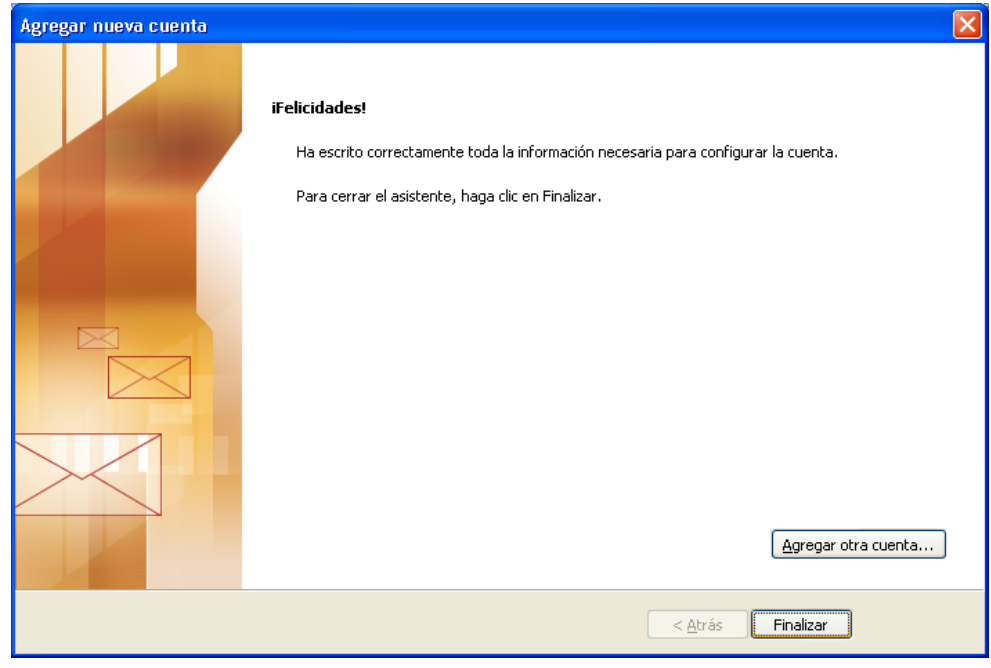

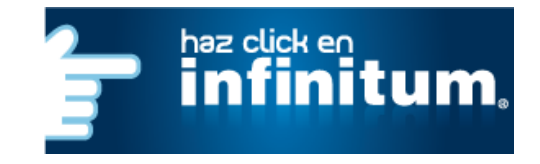

# **infinitum.**

Ahora da clic en **Cerrar.**

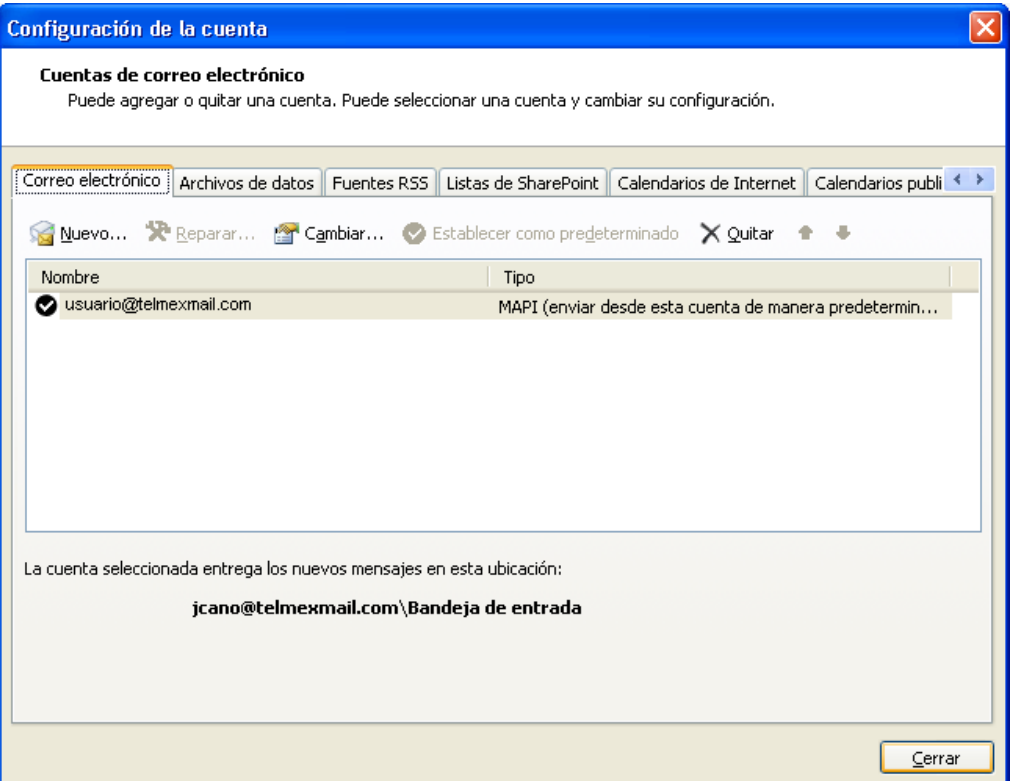

Por último da clic en el botón *Enviar y Recibir* para revisar los correos electrónicos.

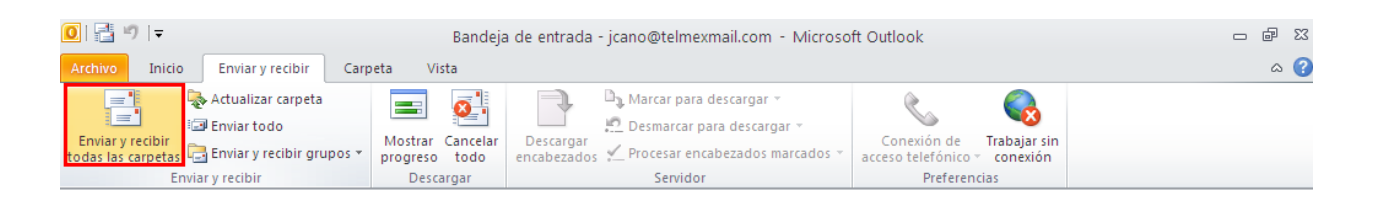

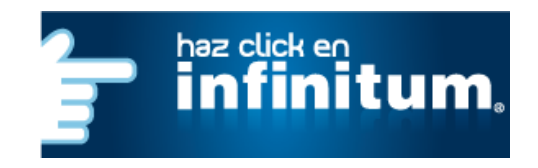

# **infinitum.**

#### <span id="page-6-0"></span>**2.- Configuración POP3**

Abre Microsoft Outlook, selecciona la opción *Archivo* – *Información* y da clic en *Agregar Cuenta*.

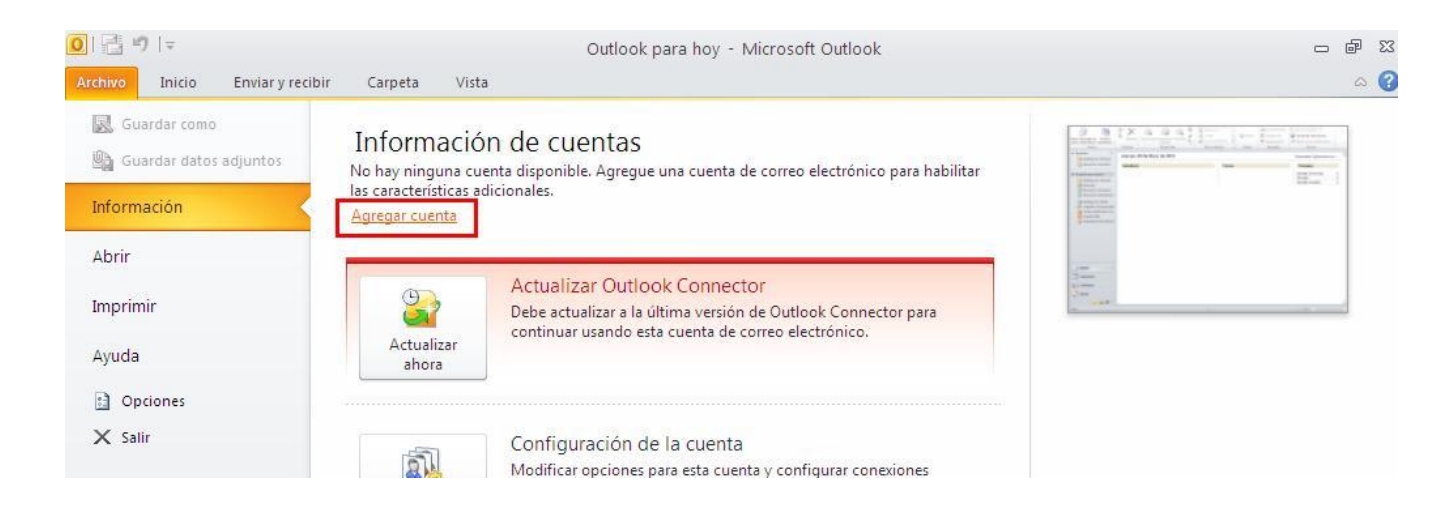

En la pantalla que se mostrará, selecciona *Nuevo…*

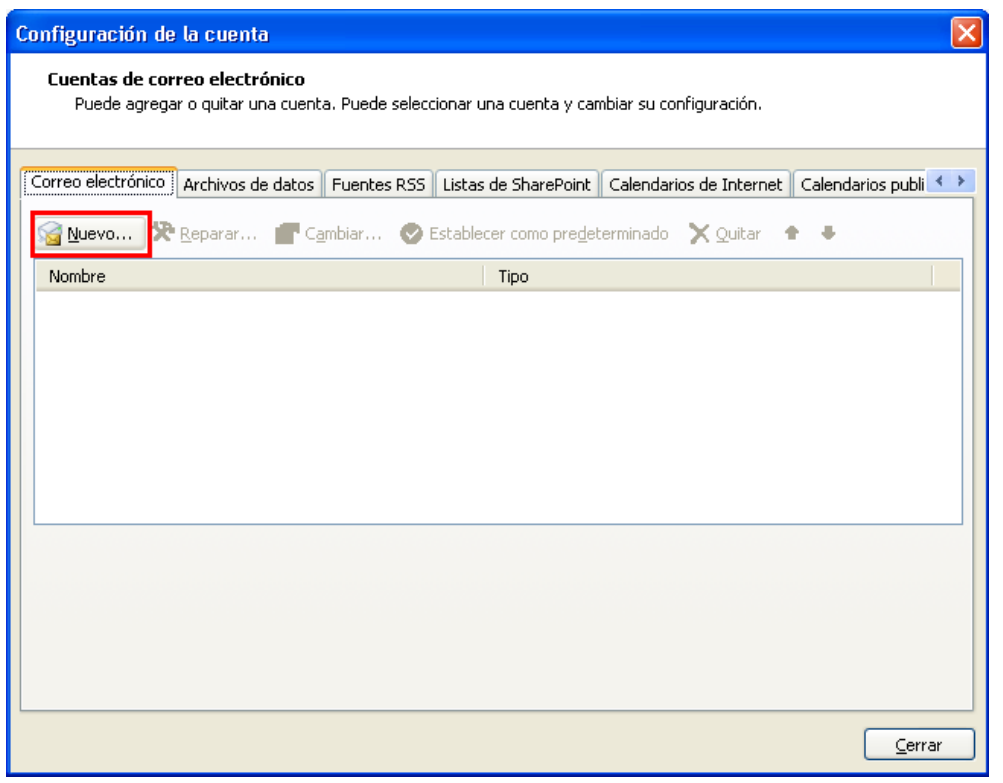

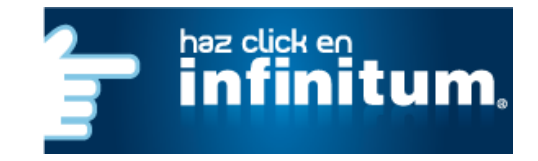

# **infinitum.**

En la siguiente pantalla selecciona la opción *Configurar manualmente las opciones del servidor o tipos de servidores adicionales*

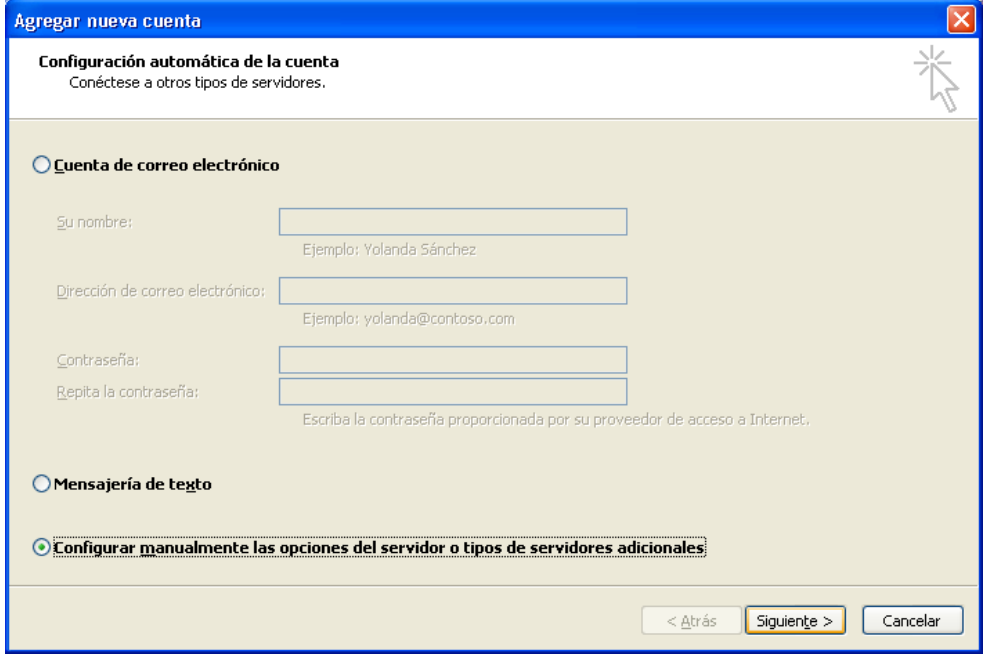

Ahora selecciona la opción *Correo electrónico de Internet,* después da clic en *Siguiente.*

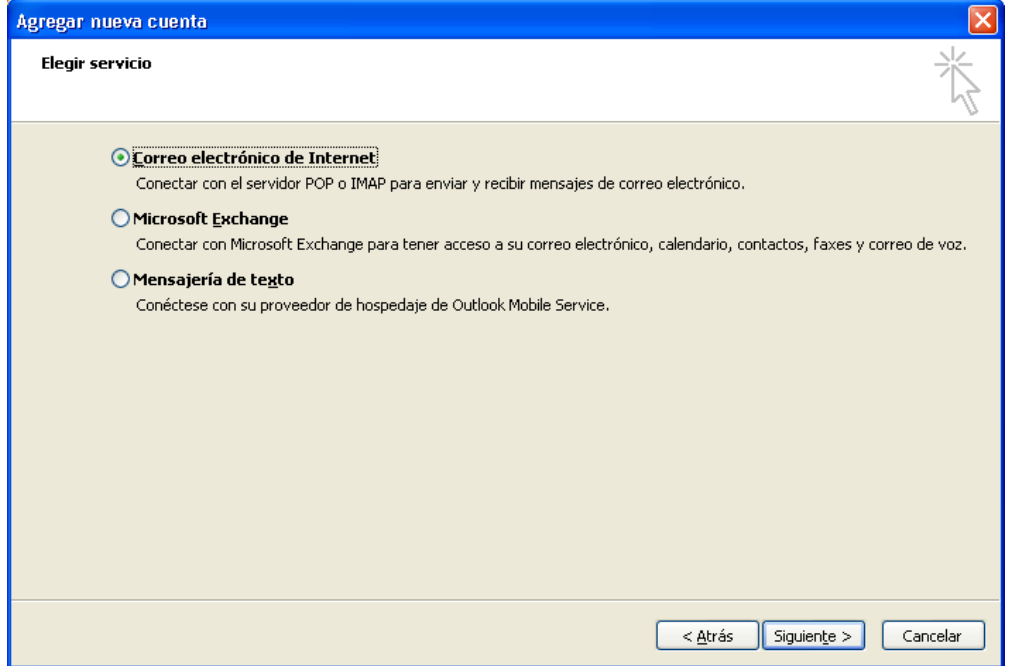

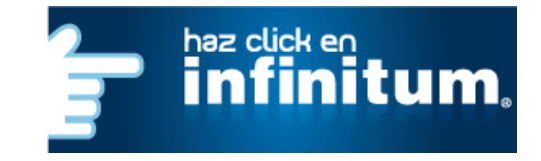

#### Selecciona *Correo electrónico de Internet* y da clic en *Siguiente.*

A continuación proporciona la siguiente información como se muestra en la siguiente tabla:

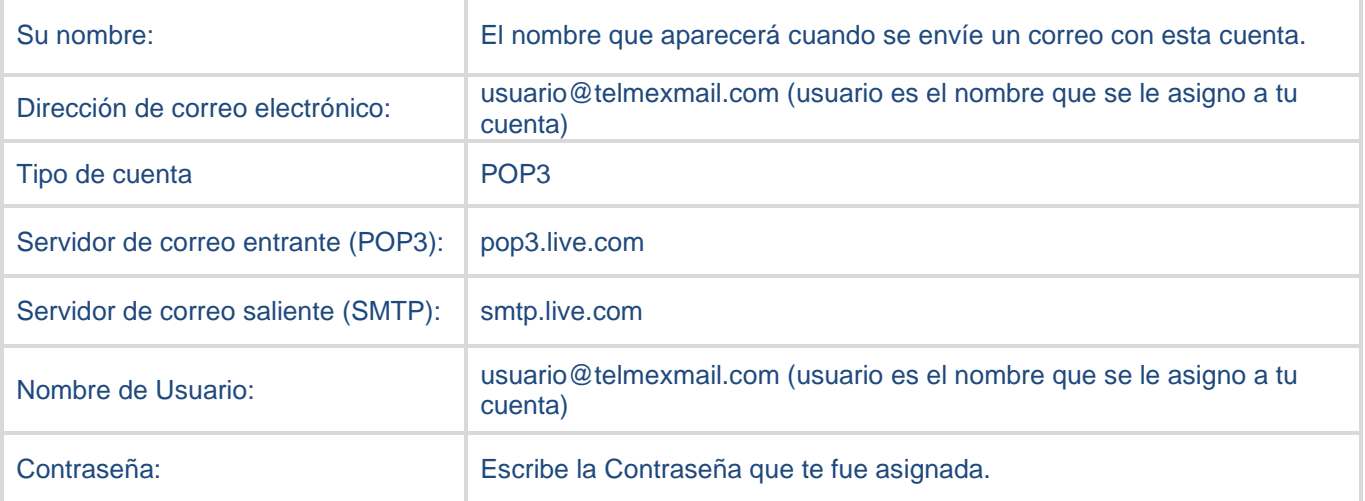

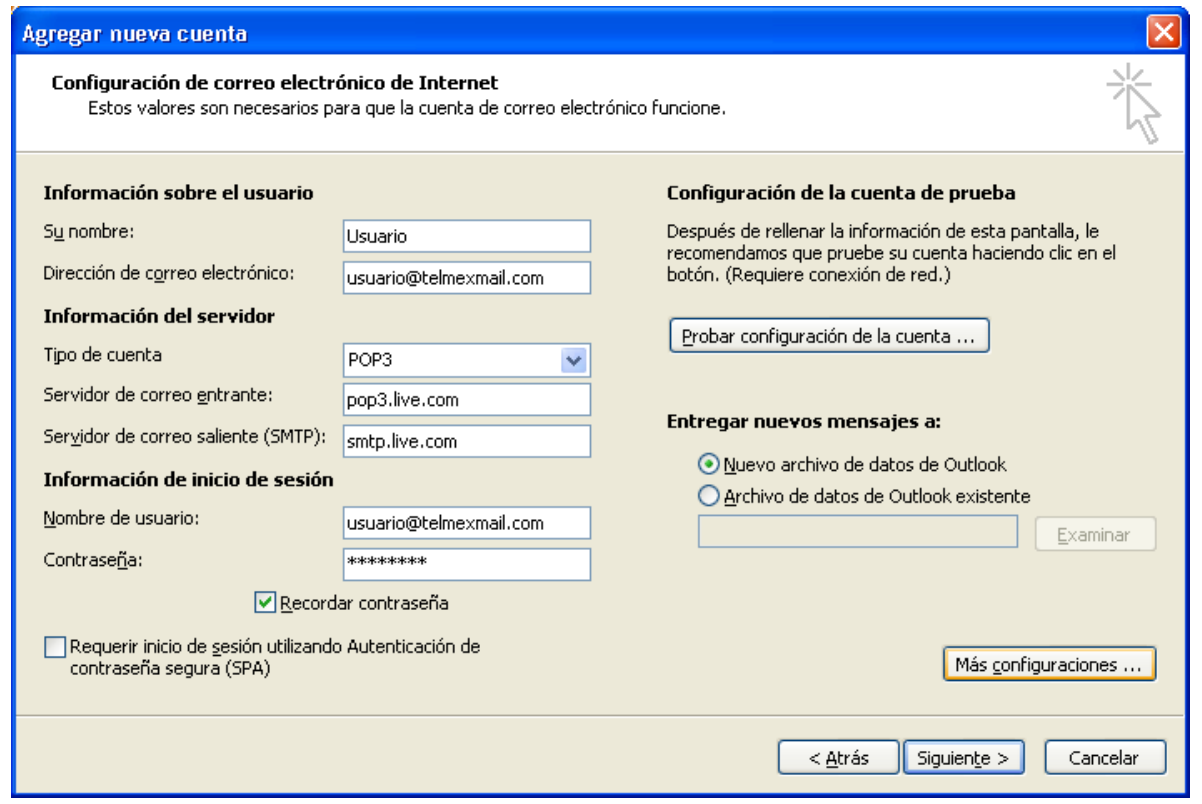

NOTA: Si deseas que la contraseña se guarde, selecciona la opción *Recordar contraseña*.

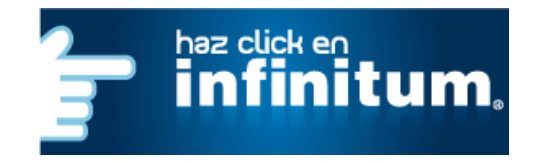

# **infinitum**

Enseguida da clic en el botón *Más configuraciones* y da un clic en la pestaña *Servidor de salida.*

Selecciona la opción *Mi servidor de salida (SMTP) requiere autenticación.*

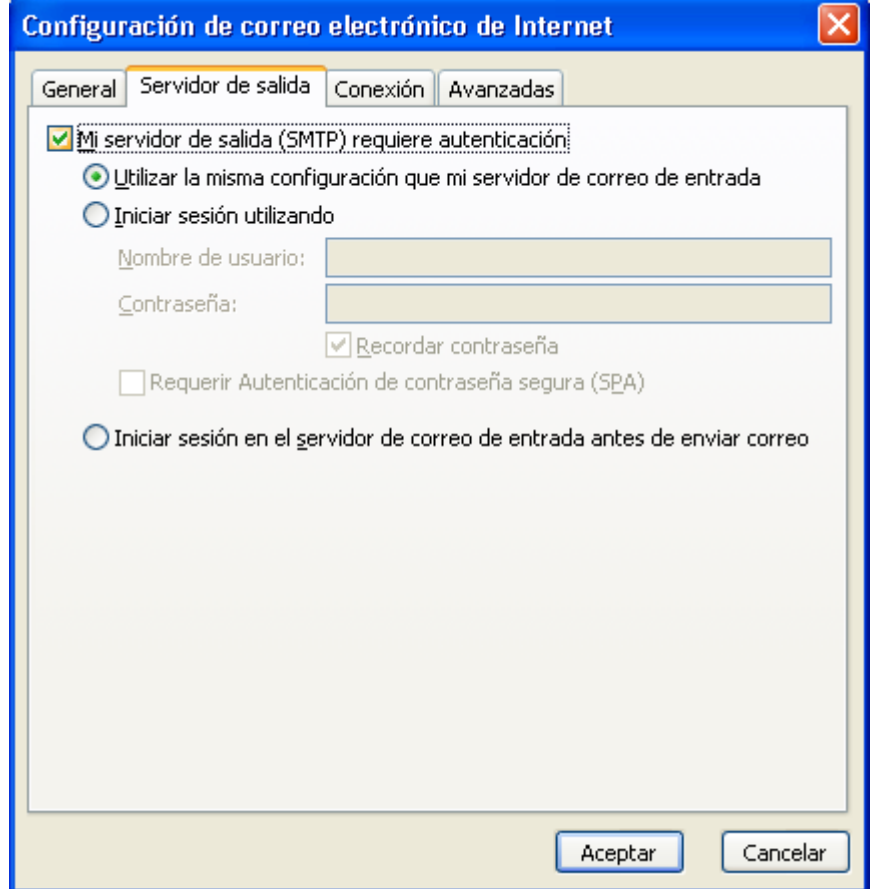

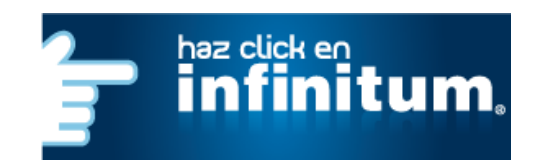

Ahora da clic en la pestaña *Avanzadas* y proporciona la siguiente información como se muestra:

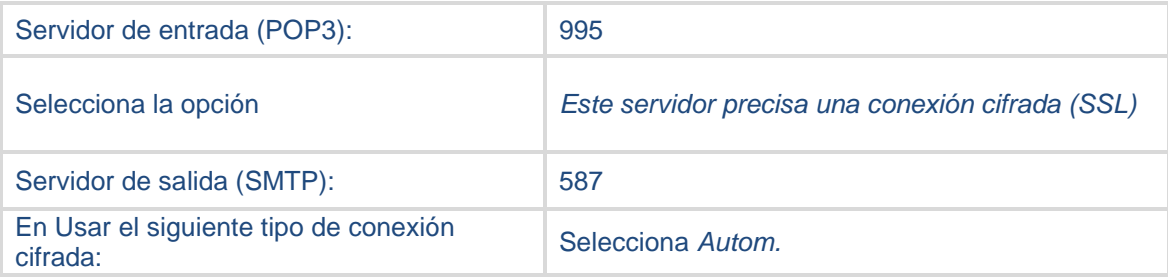

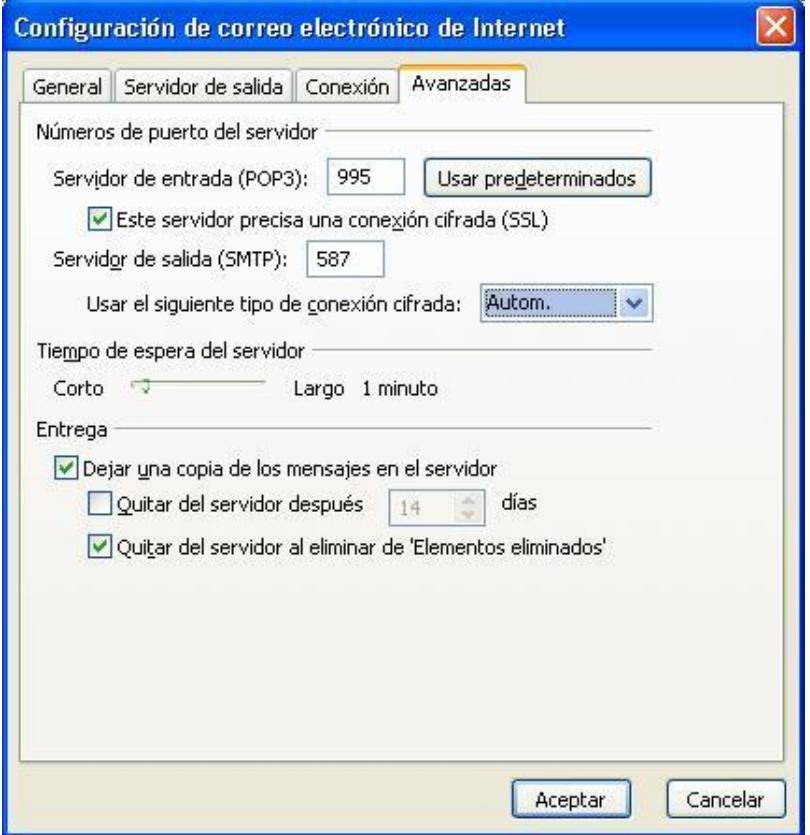

También debes seleccionar **Dejar una copia de los mensajes en el servidor** y **Quitar del servidor al eliminar de "Elementos eliminados"**.

Después da clic en *Aceptar*

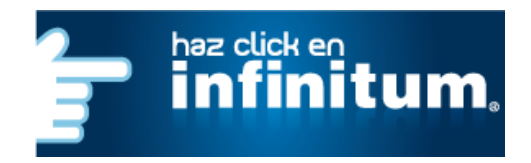

# **infinitum.**

#### Ahora da clic en Cerrar**.**

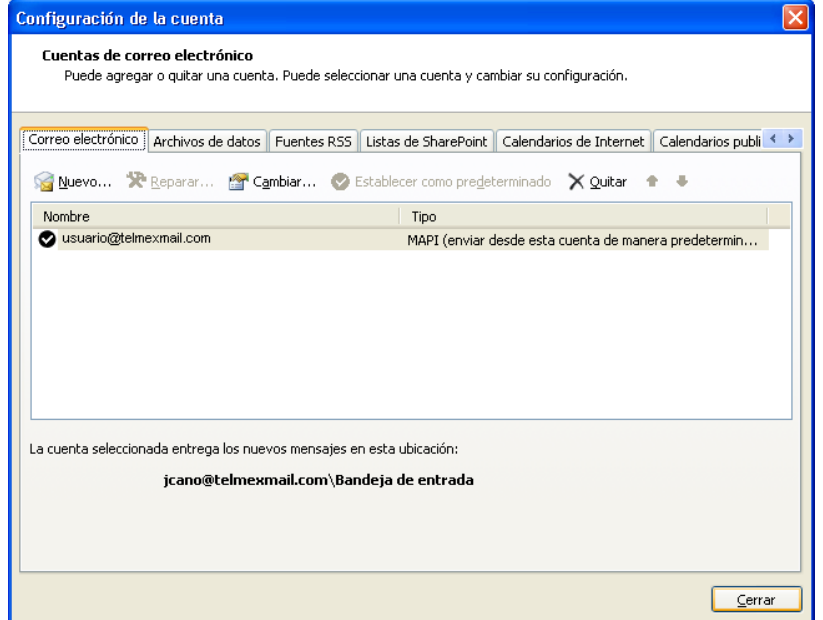

Por último da clic en el botón *Enviar y Recibir* para revisar los correos electrónicos.

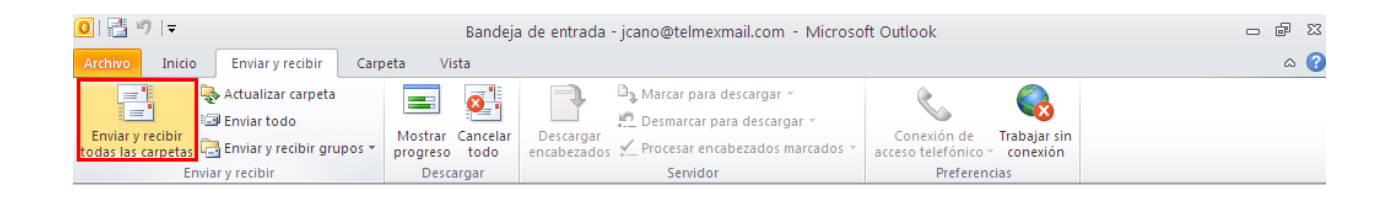

#### **¡Ahora ya puedes utilizar tu correo de Telmex Mail!**

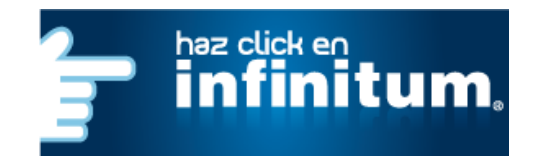